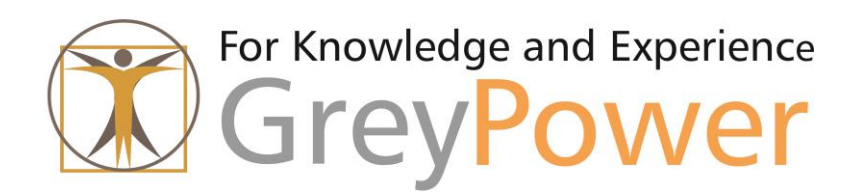

# GP-RISchema Handbuch

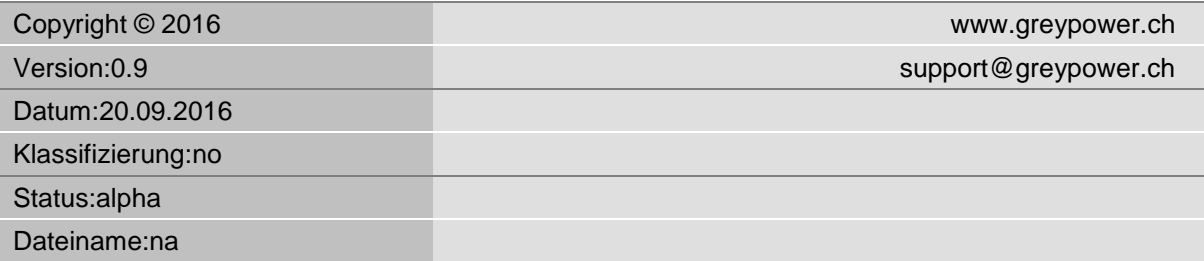

# **1 Installation**

Nachdem Sie die Datei "Setup\_RISY.EXE" von unserer Webseite herunter geladen haben, speichern Sie diese in ein Verzeichnis Ihrer Wahl.

Für die Installation Machen Sie auf der Datei einen Doppelklick.

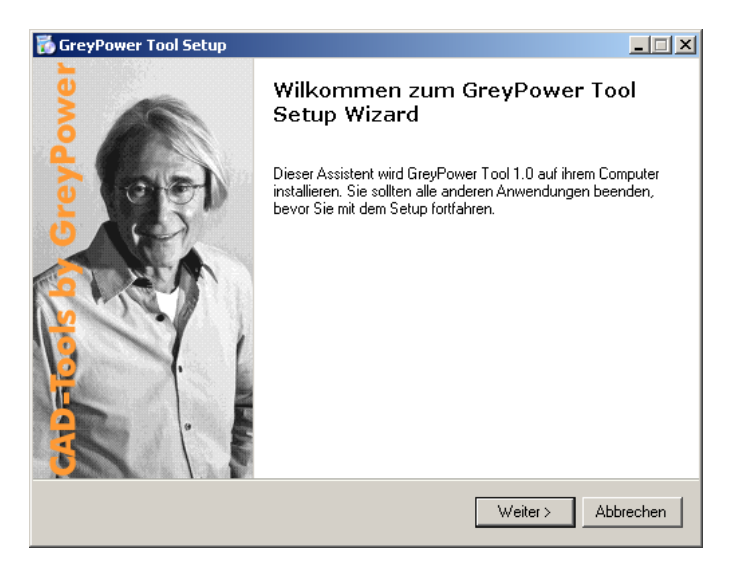

Folgen Sie den Anweisungen am Bildschirm.

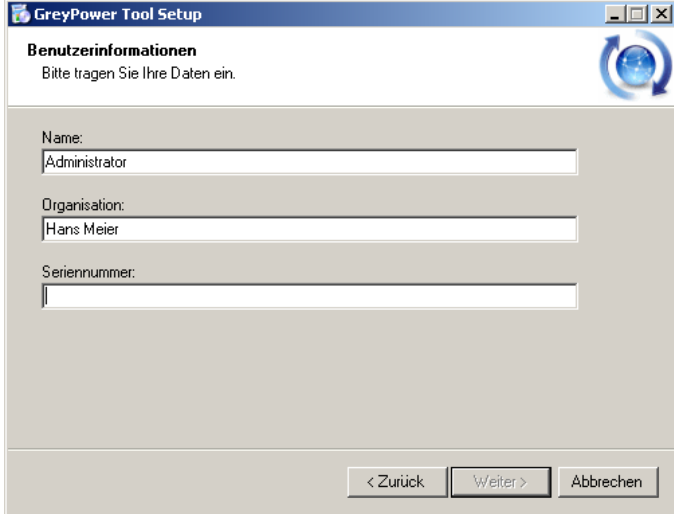

Eine gültige Serien-Nummer erhalten Sie bei GreyPower Strässle oder per Mail unter der Adresse: info@geypower.ch

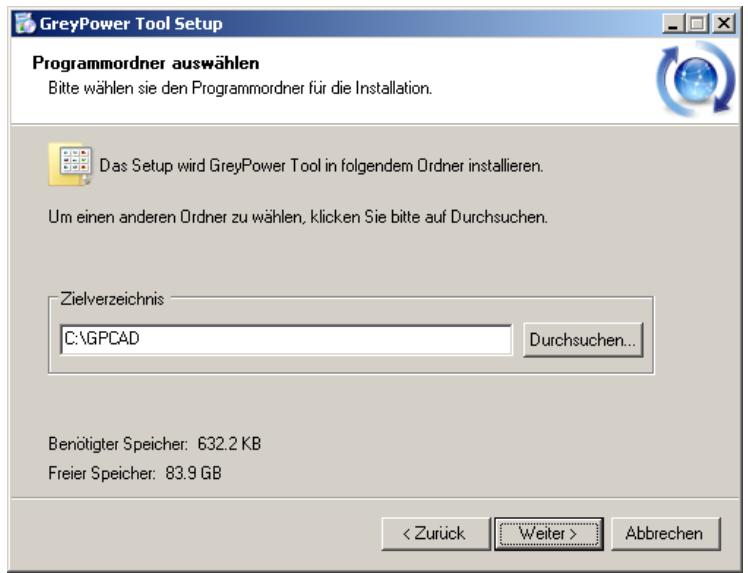

Wenn möglich, sollte das vorgeschlagene Installationsverzeichnis nicht geändert werden. Sollten Sie ein anderes Verzeichnis benötigen, so setzen Sie sich vorher mit uns in Verbindung. support@greypower.ch

Nachdem die Dateien kopiert wurden, muss das Tool in AutoCAD LT aktiviert werden. Starten sie dazu AutoCAD LT.

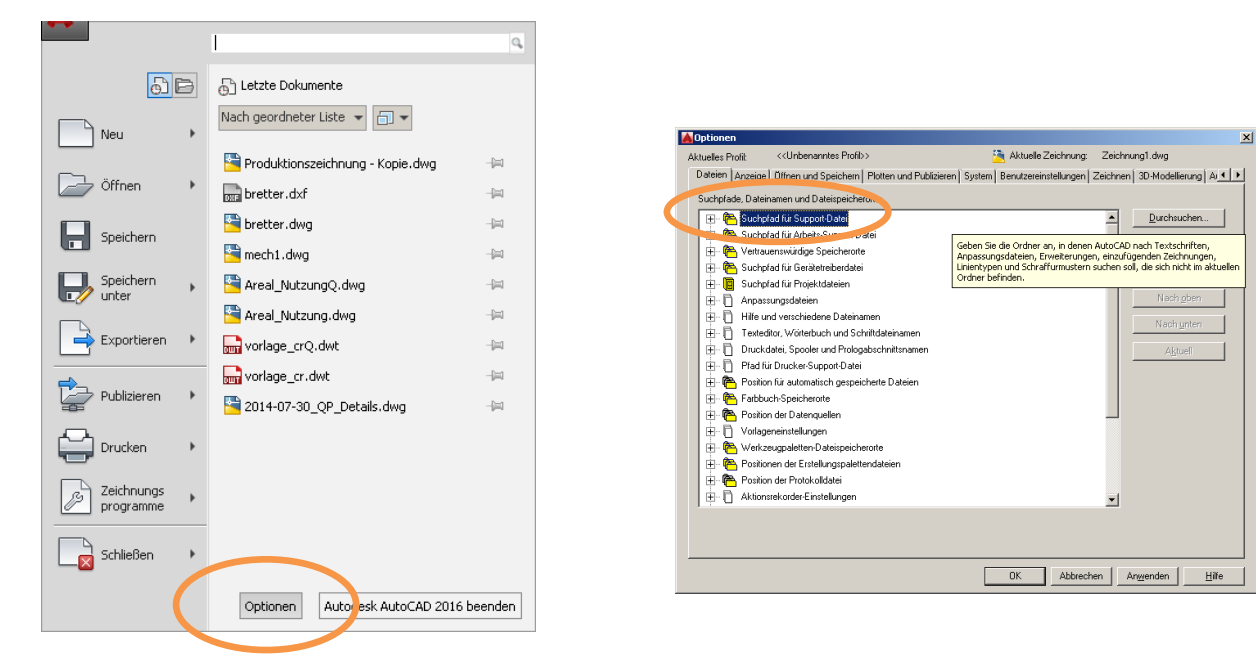

# **2 Einstellen der benötigen Dateipfade**

#### **FOLGENDE PFANDE SIND HINZUZUFÜGEN:**

#### C:\GPCAD\ C:\GPCAD\Support\_RISchema

Wenn die Pfade gesetzt sind, können Sie die Menüs aktivieren. Dazu öffnen Sie das Menü "Verwalten" und klicken auf den Befehl "Werkzeugpaletten".

## **2.1 Laden der Wekzeugpaletten**

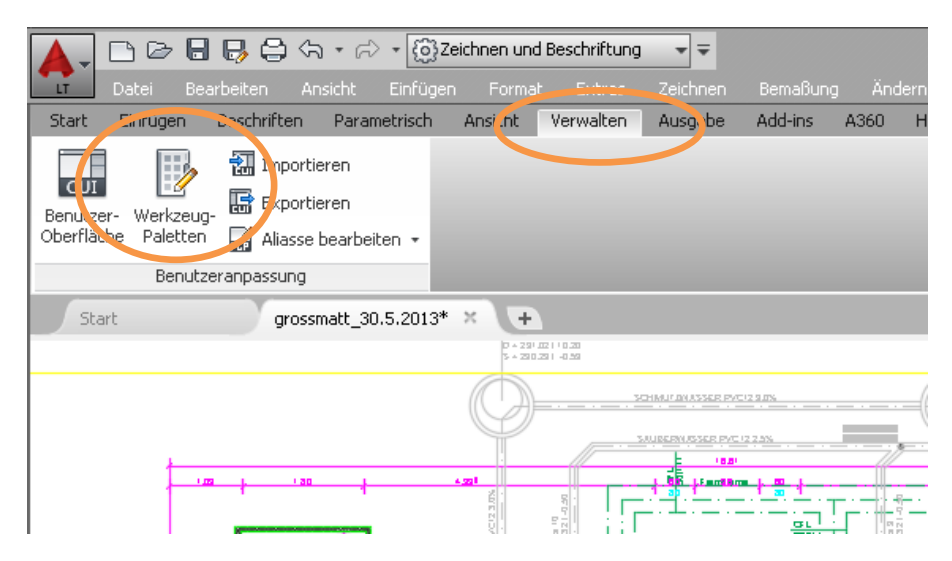

Machen Sie im Feld "Paletten" einen Rechtsklick und wählen "importieren".

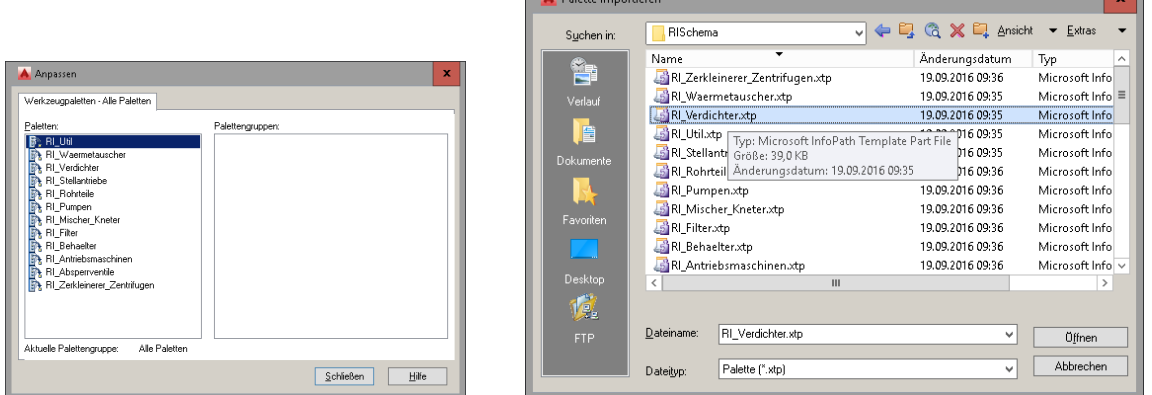

 $\sim$ 

Navigieren Sie in das Verzeichnis C:\GPCAD\RISchema und importieren alle \*.XTP-Dateien. Leider lassen sich die Werkzeugpaletten nur einzeln importieren. Dieser Vorgang ist sehr mühsam – muss allerdings nur einmal gemacht werden.

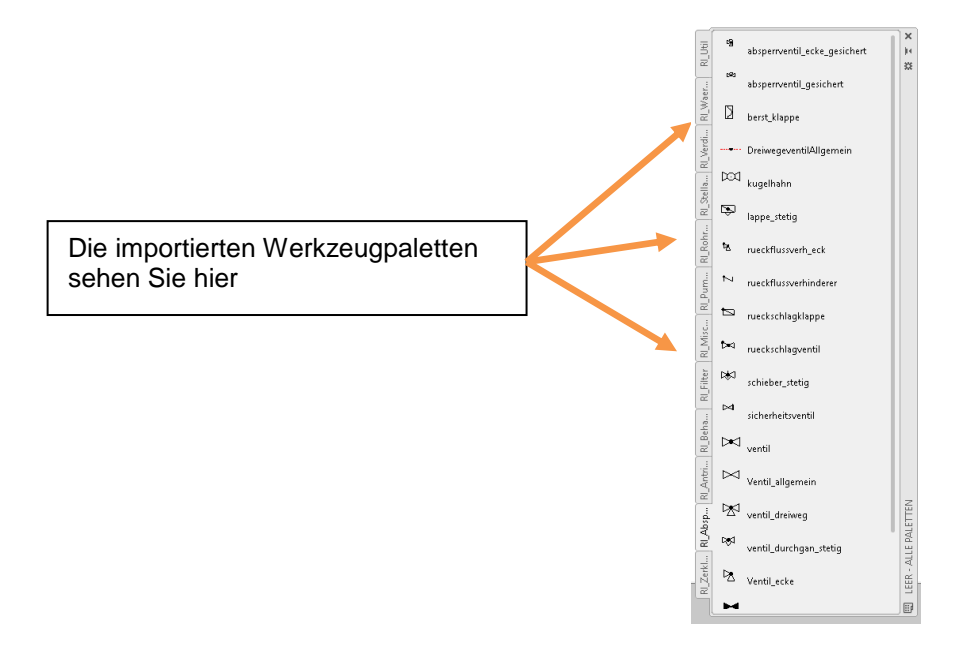

## **2.2 Laden des RISchema-Menüs**

Das RISchema-Tool verfügt über ein eigenes Menü, welches zuerst geladen werden muss. Dazu gehen Sie wie folgt vor.

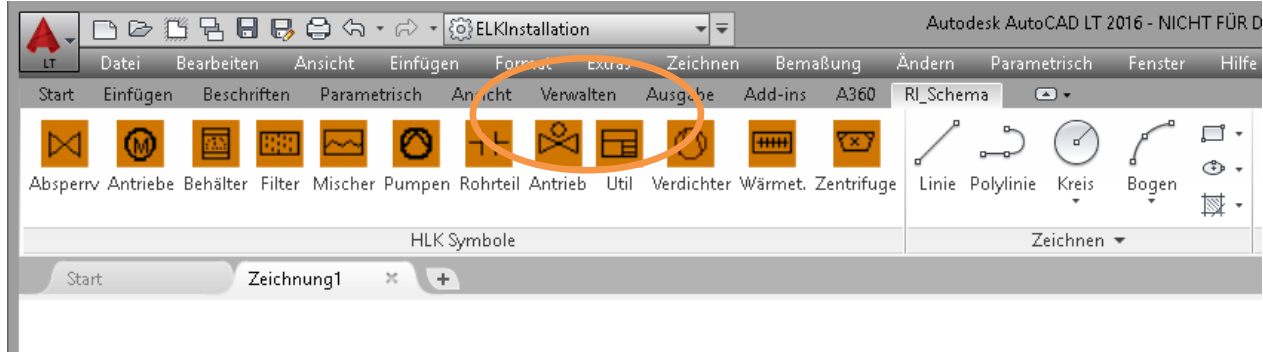

Klicken sie im AutoCAD LT Menü auf den Punkt "Verwalten" und dann auf den Werkzeugknopf "Benutzeroberfläche".

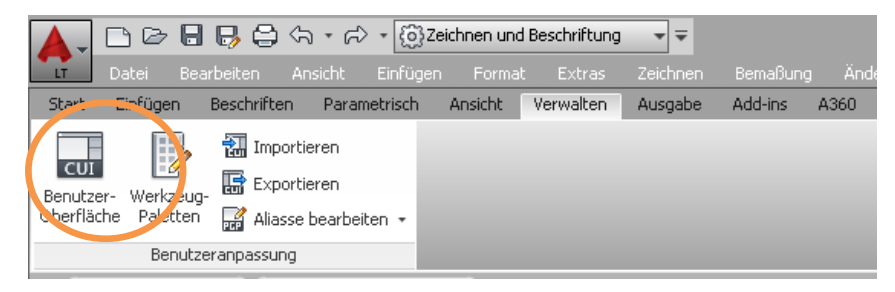

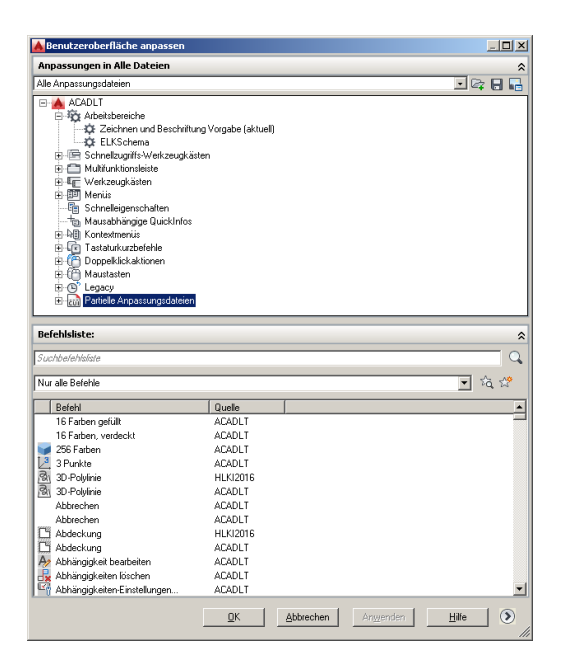

Gehen Sie zum Menüpunkt "Partielle Anpassungsdateien" machen Sie einen Rechtsklick und wählen Sie "Partielle Anpassungsdatei laden".

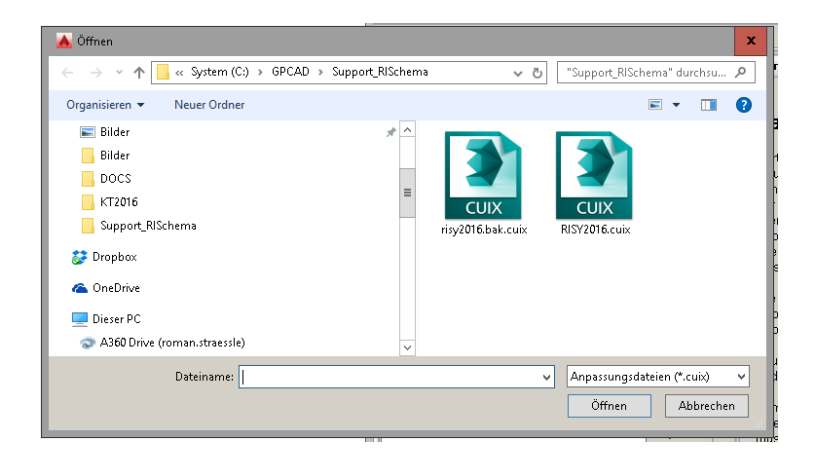

Aus dem Verzeichnis GPCAD\Support\_RISchema\RISY2016.CUIX

Wählen Sie die Datei RISY2016.CUIX und laden diese. Mit dem Befehl Anwenden wird das Menü geladen und die Installation ist abgeschlossen.

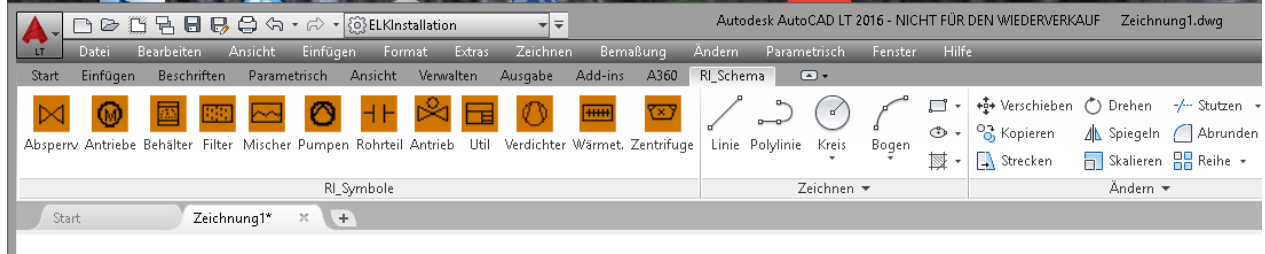

# **3 Das RISchema-Tool verwenden**

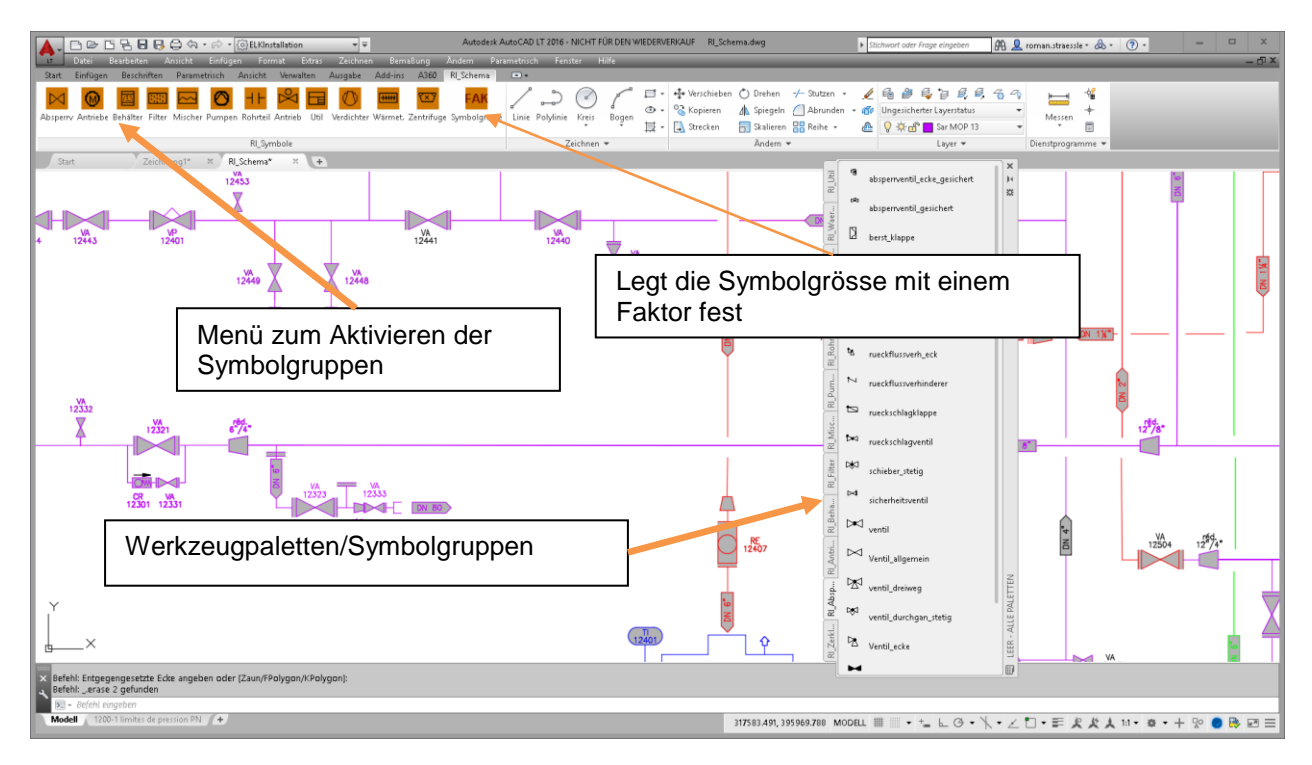

Nach der Installation wurden die Werkzeugpalette und das Menü RI-Symbole geladen. Sie können jetzt damit arbeiten.

## **3.1 Ein Schema zeichnen**

Es ist wichtig, dass Sie für alles was Sie in AutoCAD LT erstellen, immer mit einer Vorlage arbeiten. In den Vorlagen sind in der Regel alle nötigen Einstellung für eine Zeichnung vorhanden.

- 1. Layer Namen
- 2. Das Layout zum drucken
- 3. Der Text Stil
- 4. Der Bemasssungsstil
- 5. Verschiedene Einstellungen wie z.B. Raster / Fang

Öffnen Sie dazu die Zeichnung RI\_Vorlage.DWG. Diese Zeichnung befindet sich im Ordner \UTIL\.

Gehen Sie in das Layout und erstellen Sie Ihre Papierformate für den Ausdruck. Einen Beispielzeichnungskopf finden Sie in Verzeichnis \Util\.

Wenn Sie jetzt ein neues Schema zeichnen möchten, verwenden Sie dazu einfach Ihre Vorlagen. Damit haben Sie es einfach – jedes Schema kann mit den gleichen Voraussetzungen gezeichnet werden.

Die Symbole sind mit einem Raster-/Fangwert von 4mm erstellt worden. Sie können dazu auf Fangwerte von der Hälfte des Rasterwertes verwenden. Also 2 oder 1.

Das Lego-Prinzip:

Schemazeichnen gehört innerhalb von AutoCAD zu den einfachsten Tätigkeiten überhaupt. Wenn gewisse Grundprinzipien befolgt werden, ist das Zeichnen zukünftig schnell erledigt.

Das Prinzip heisst: LEGO\_Prinzip.

Das ist Ihre Bibliothek

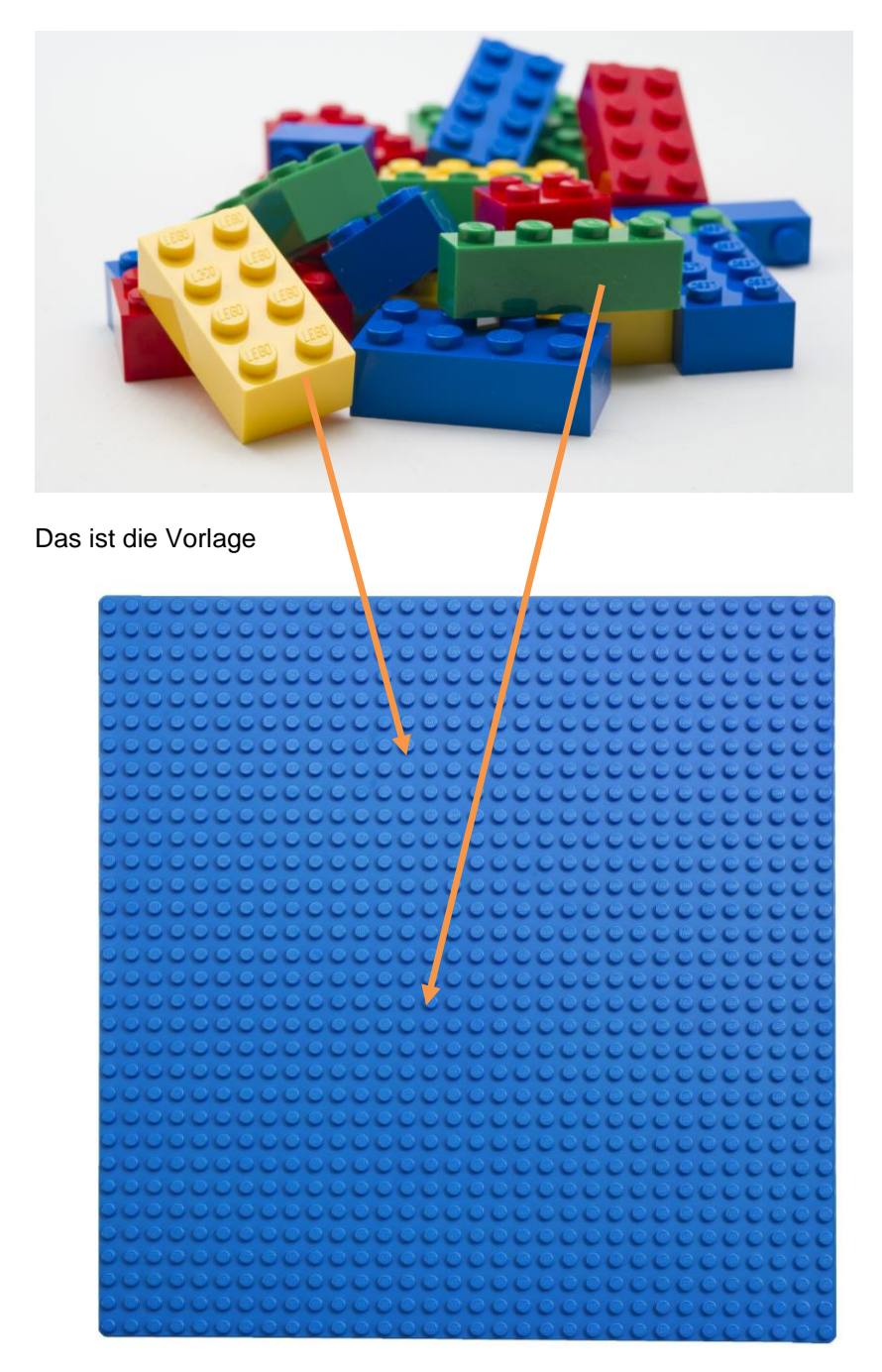

Alles was Sie jetzt zu tun haben ist, wählen Sie das richtige Element in der Bibliothek aus und setzen Sie dieses in die leere Vorlage ein.

Dazu muss nur der Raster/Fang richtig eingestellt sein und Sie können das Teil nicht an eine falsche Position setzen. Alles kann immer mit allem verbunden werden. LEGO-Prinzip. Ob es fachlich passt, das soll Ihnen als Fachmann überlassen werden.

Wichtig ist dass die Raster und Fangeinstellung in der Vorlage denen der Symbole entsprechen.

Wenn Sie also die Symbolgrösse auf 4mm setzen, so muss er Fang/Raster auch auf 4mm eingestellt werden.

# **4 Wartungsprozedere / Spezifische Anpassungen**

Falls Sie das Aussehen der Symbole verändern wollen, so können Sie einfach die entsprechenden Blöcke anpassen. Diese finden Sie in den entsprechenden Verzeichnissen. Alles lässt sich so verändern wie Sie es sich vorstellen.

Wenn Sie eigene Ideen haben, was für Sie auch automatisiert werden sollte, so setzen Sie sich bitte Herrn Roman Strässle in Verbindung. [rs@greypower.ch](mailto:rs@greypower.ch)

Wir wünschen Ihnen viel Spass mit diesem Toll welches mit dem Sinn "schneller zur fertigen Zeichnung" entwickelt wurde.

Roman Strässle